# Endobase Quick Reference Guide

## 1.0 Endobase Workflow Guide - Abridged

#### Selecting a Patient and Performing a Case

Patient & Procedural data will be added into the Scheduler (home page) either automatically from your Hospital Information System or can be manually populated. This can be done by:

- a. Adding the patient in the "Patient list" tab and then the procedure in the "Examination **data**" tab. Alternatively, patient and procedure details can be added directly from the scheduler by clicking the "Add New" button in the bottom left. Begin by checking whether the patient exists in the database by first entering the **Patient ID**. If the patient exists, other demographic data will populate automatically and only the procedure info will need to be added.
- b. Refer to the quick reference quides "Endobase Overview", "Add a new Patient" and "Schedule an Exam" for more information.

In the Scheduler, click the correct patient and procedure from the list so that it becomes highlighted.

Click on the Perform Examination tab to connect Endobase to the Endoscope Processor. *When connected the scope model and serial number will be visible*.

#### For Colonoscopy Milestones:

- a. **Click on milestones** to capture insertion & withdrawal times as per below:
	- ii. Click "Start(COL)" on insertion
	- iii. Press "Withdrawal" when the scope will be withdrawn
	- iv. Press **pause** when stopping to remove significant polyps.
	- v. Press "End(COL)" when scope has been fully withdrawn.

*Speak to your Sales Specialist about programming scope buttons.*

At the end of the case, click "End" & then click on the Post Examination Tab.

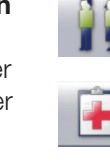

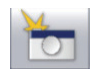

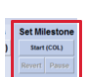

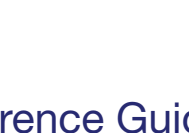

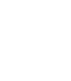

1

OLYMPUS

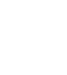

2

3

4

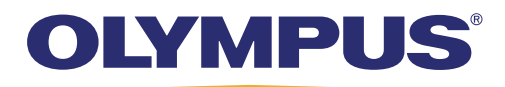

box.

2

3

4

1

Graphic".

## **OLYMPUS CONTINUUM**

#### Selecting Images for your Report **Click & drag photos** you wish to appear in the report to the grey boxes. (You only need to drag the photo to the closest box). **Post Examination** 日古入安の TEST, Patient, 123456, 1/01/1970 Images can be **annotated by clicking** the text field under grey Images can be marked-up with text and graphics by double clicking the image in the bottom strip. 1To add Anatomical Graphics, click the Graphic/Lab Requests button. Drag the selected images to location on anatomical graphic. You can change the default graphic by clicking "Select

Once all images, graphics and mark-ups have been selected and performed, press the Integrated Reporting" tab to begin reporting. If you click "yes" to "setting exam as performed", no further images can be added. 5

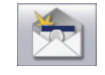

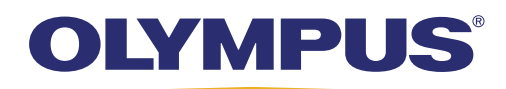

#### Building the Report

2

4

5

6

7

1

You should now be in the "Integrated Reporting" Module.

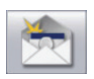

Build the report by **clicking through each tab**, from left to right populating the terms for that tab.

Click on the terms in the left pane to see if any other options like size, location, are available. Some of the parent terms may have sub-terms which can be expanded by clicking the "+" icon. 3

**Free Text** - Available at the base of the list of terms. Double click & then click in the box to add text.

Please note: Free text is NOT auditable so please avoid, if possible. Endobase has a comprehensive selection of clinical terminaology so please familarise yourself with where

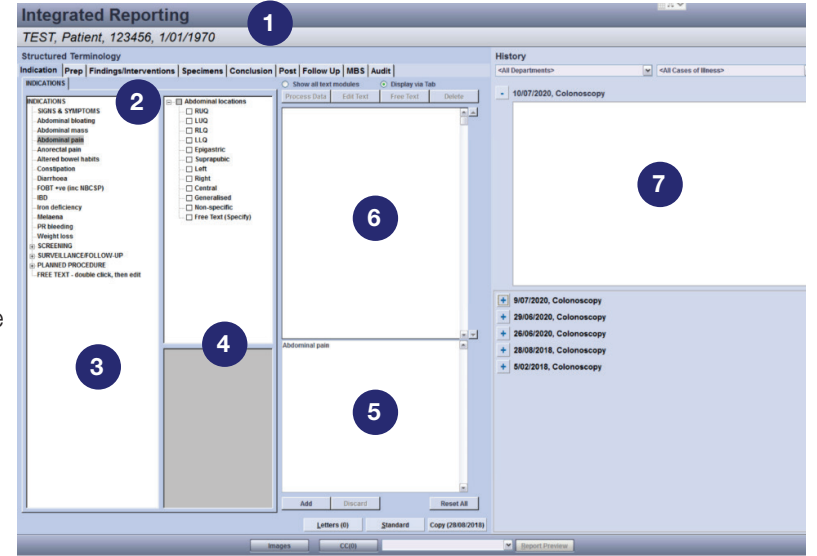

the terms can be found. Additional terms can be added as required by contacting Olympus Endobase support.

Attributes and Sub-attributes are used to describe anatomical locations and more descriptive terms making lists easier to navigate to indicate what was found, where it was found and what was performed. Any mandatory terms, attributes, and sub-attributes will be highlighted in Red.

When a term, attribute and/or sub-attribute is selected, a preview of the sentence block generated will be displayed in the **preview pane**. Click "Add" to add this sentence block. To add a term directly, you can also double-click as a shortcut.

Added sentence blocks will be shown in the sentence block pane for that particular tab.

The report builder pane shows a working preview of the report as it's getting built.

**Complete subsequent tabs** from Indication to Findings to Follow up using the above steps. The Audit tabs can be setup and customised for your facility as required. Headings in Green indicate that data has been populated for that tab and terms. 8

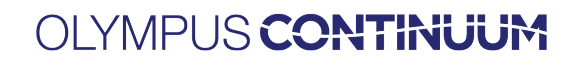

## OLYMPUS

#### Finalising & Printing the Report

Once the report has been completed, click on the down arrow next to the Report Editor.

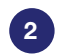

4

5

3

1

Select the required Report Template For Example:

- Dr or Hospital Report 1Pg 4Ph
- Dr or Hospital Report 2Pg 12Ph

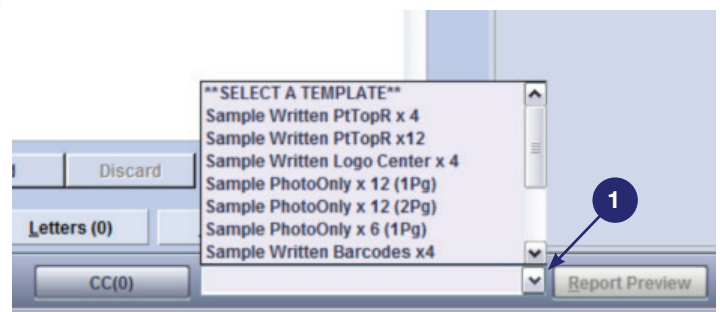

Click Report Preview/Editor. You will now see your report in text for review. Manual Editing from this screen is possible, but this information will not be captured for any audits.

Once report has been checked, press on "Print" when ready to finalise.

- Printing the report will create a PDF.
- Report PDF's can be found in the desktop folder ENDOBASE REPORTS.

You will now be directed back to the "Scheduler" home screen so the next examination can be selected.

## Endobase Quick Reference Guide 1.1 Endobase Overview and Using the Scheduler

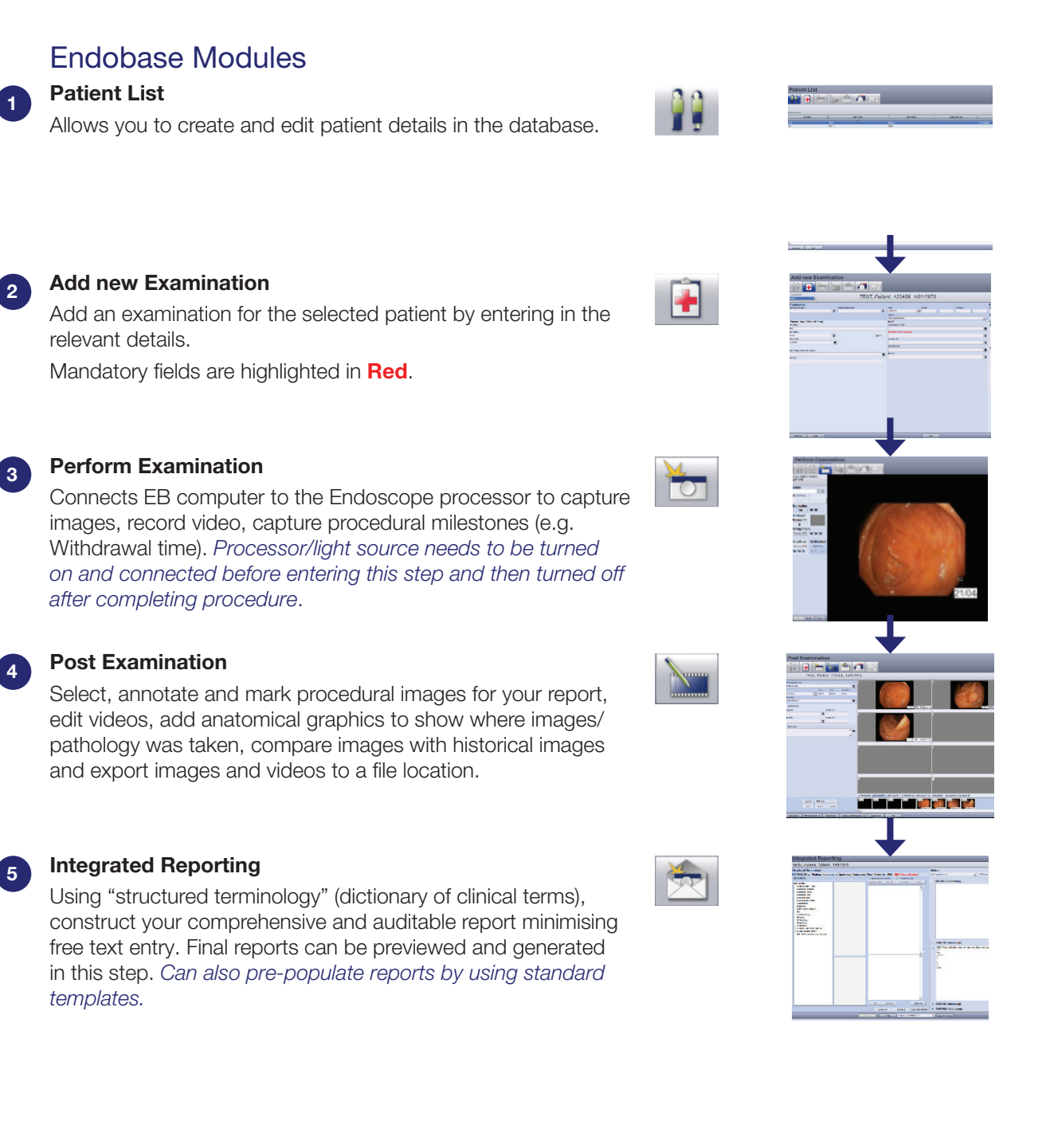

OLYMPUS

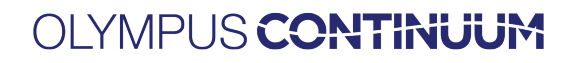

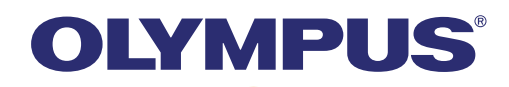

#### Using the Scheduler

2

3

 $\alpha$ 

1

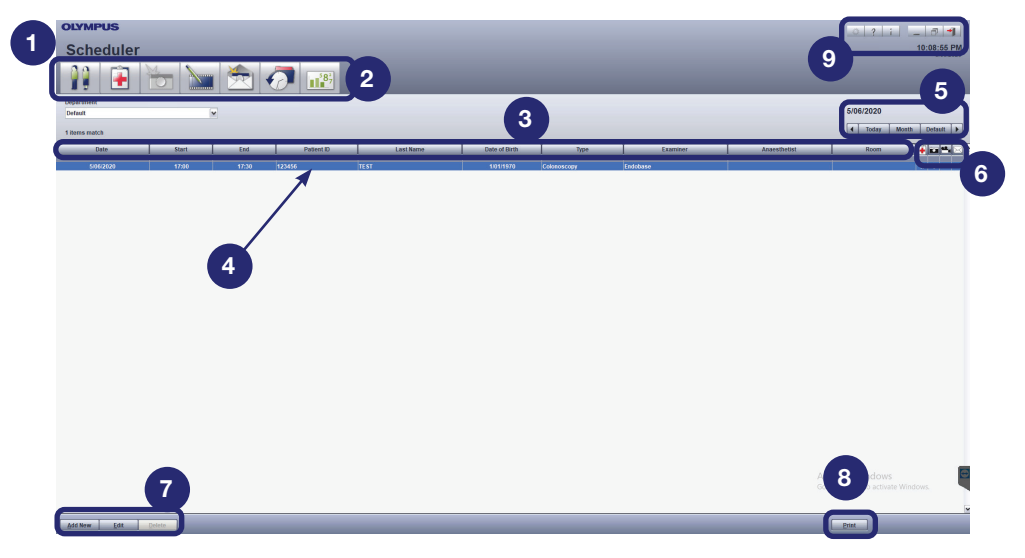

The **Scheduler** screen is the **home screen** of Endobase.

Navigate Endobase by clicking on the **module icons** to complete the modules from left to right.

Scheduler Column Header show the information most relevant for your procedural list (can be customised). • By clicking on the column header, a filter can be set for that column.

• Under the column header, the grey bar can be clicked to **sort** the column data. Be careful to notice any column filters when looking for a procedure. This column will be highlighted in **Blue**.

4 The current patient and procedure can be selected by clicking on that line so that it becomes highlighted.

- List Date displays the selected date for the procedural list. With the L/L arrows, toggle 1 day back and forth (i.e. to create a list for future date) or go to a specific day by clicking Month or click Today to return back to today's list. *Always check you are on the correct date*. 5
- **Status indicators** show whether a procedure has been created, how many images or videos have been captured and if a report has been created & printed. 6
- Patient Admin bar Can create, edit and delete patients and procedures. 7
- **Print Button** allows you to print the populated list for the selected day. 8
	- App buttons allow settings to be changed (dependent on admin privileges), access version info, app window resizing and exiting the application in the top right.

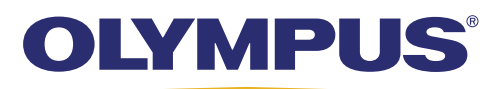

## Endobase Quick Reference Guide 2.1 Adding a new patient

#### Method 1 - Patient List

2

1

1

From the scheduler screen, click the "Patient List" module button on the top left of screen.

- Click on the "Add New" button in the bottom left to bring up the added new patient window.
- **Add New** Edit
- ่จ Enter all relevant Patient details. Mandatory fields are displayed in Red and can be customised as required with Endobase support. Note: DOB will need to be entered as DD/MM/YYYY.
- 4 Click the "OK" button in the bottom right of the screen.
	- Your patient should now appear in the patient list.

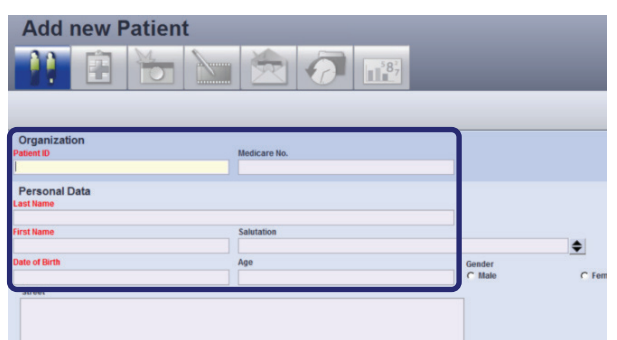

#### Method 2 - Scheduler

- Alternatively, you can also add a patient from the "Scheduler" screen by clicking "Add New" in the bottom left. This will bring up the "Add new Examination" screen.
- Begin entering the patient details with patent ID first. If the software detects this patient does not already exist, an "Add new Patient" window will pop up. Enter Details and then click "OK".

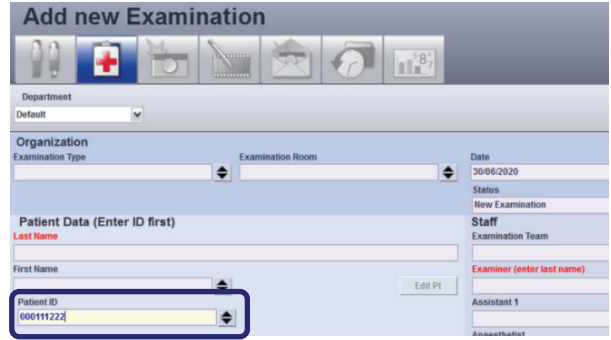

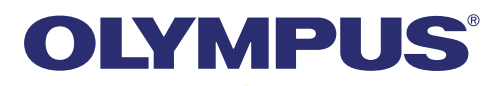

 $\overline{2}$ 

## **OLYMPUS CONTINUUM**

## Endobase Quick Reference Guide 2.2 Finding and Editing Patient Details

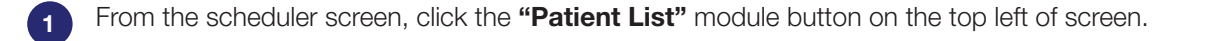

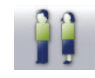

Click on the "Patient ID" column and enter Patient ID.

- 3 The unique Patient ID will bring up the matching patient.
- 4 With correct patient highlighted, patient details can be edited by clicking the "Edit" button towards the button left of the "Patient List" screen.
- 5 Enter new details and **click "OK"** once updated.

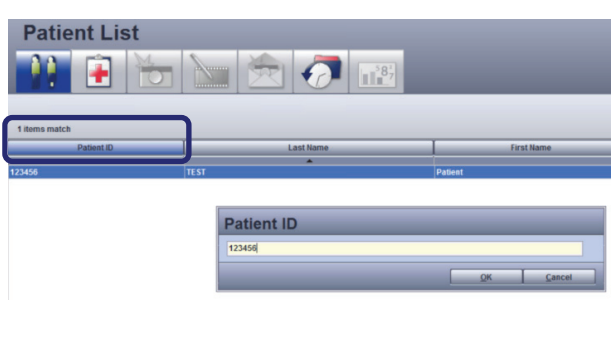

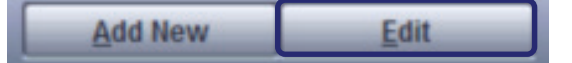

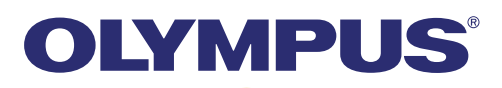

## Endobase Quick Reference Guide 2.3 Scheduling an Examination

In the scheduler (home) screen, click the "Add New" button in the bottom left of the screen to bring up the "Add New Examination" screen.

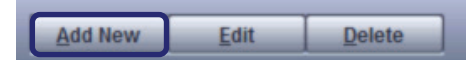

Alternatively, you can create a patient in the "Patient List" module and then proceed to the "Examination Data" module to create a new Exam for that patient.

Enter **Patient ID** to see if the patient already exists in the database.

If the patient exists in the database, the other details (last name, first name, DOB and any other details detected for that patient) will auto-populate.

If the patient does not exist in the database, an "Add new Patient" window will pop up to create a patient record before the examination details for this patient can be entered.

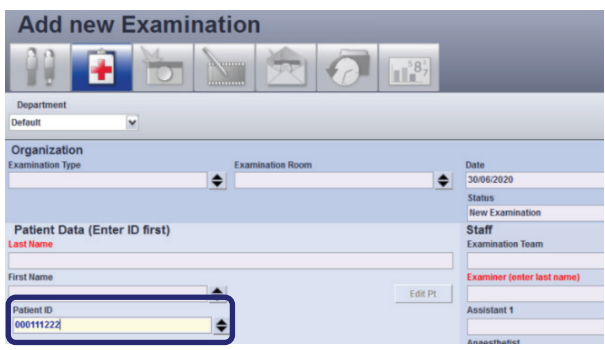

Enter all relevant Examination details for the patient such as the **Examination type, Examiner and the** Planned start time of the case.

Mandatory fields can be customised and are displayed in Red such as Examination type and the Examiner which are set as mandatory by default.

Note: Exam teams are default combinations of Staff, which can be selected to populate all members of the team if certain members will always be working with each other.

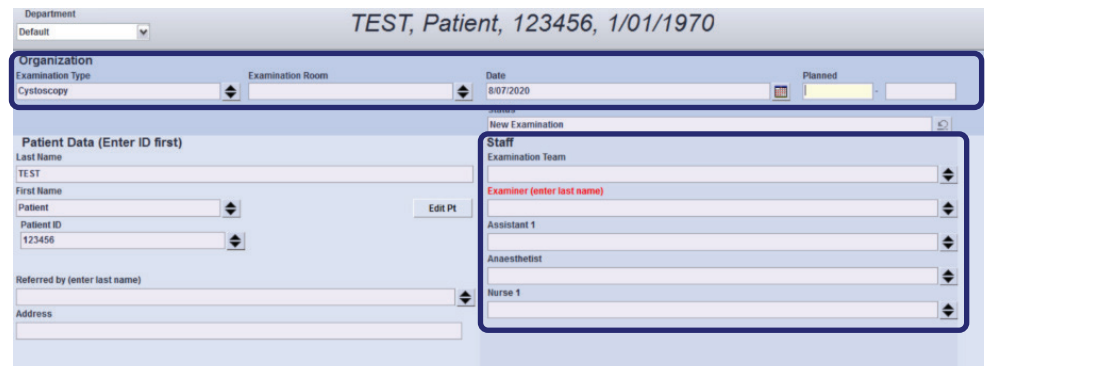

4

2

3

1

If further examinations need to be added to the list, **click the "Add New" button in the bottom left**, which will add the current examination to the list so that further examinations can be added.

**Add New Undo** 

If no more examinations are to be added, click the "OK" button to return to the Scheduler

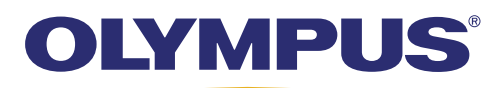

## Endobase Quick Reference Guide 2.4 Editing or Deleting an Examination

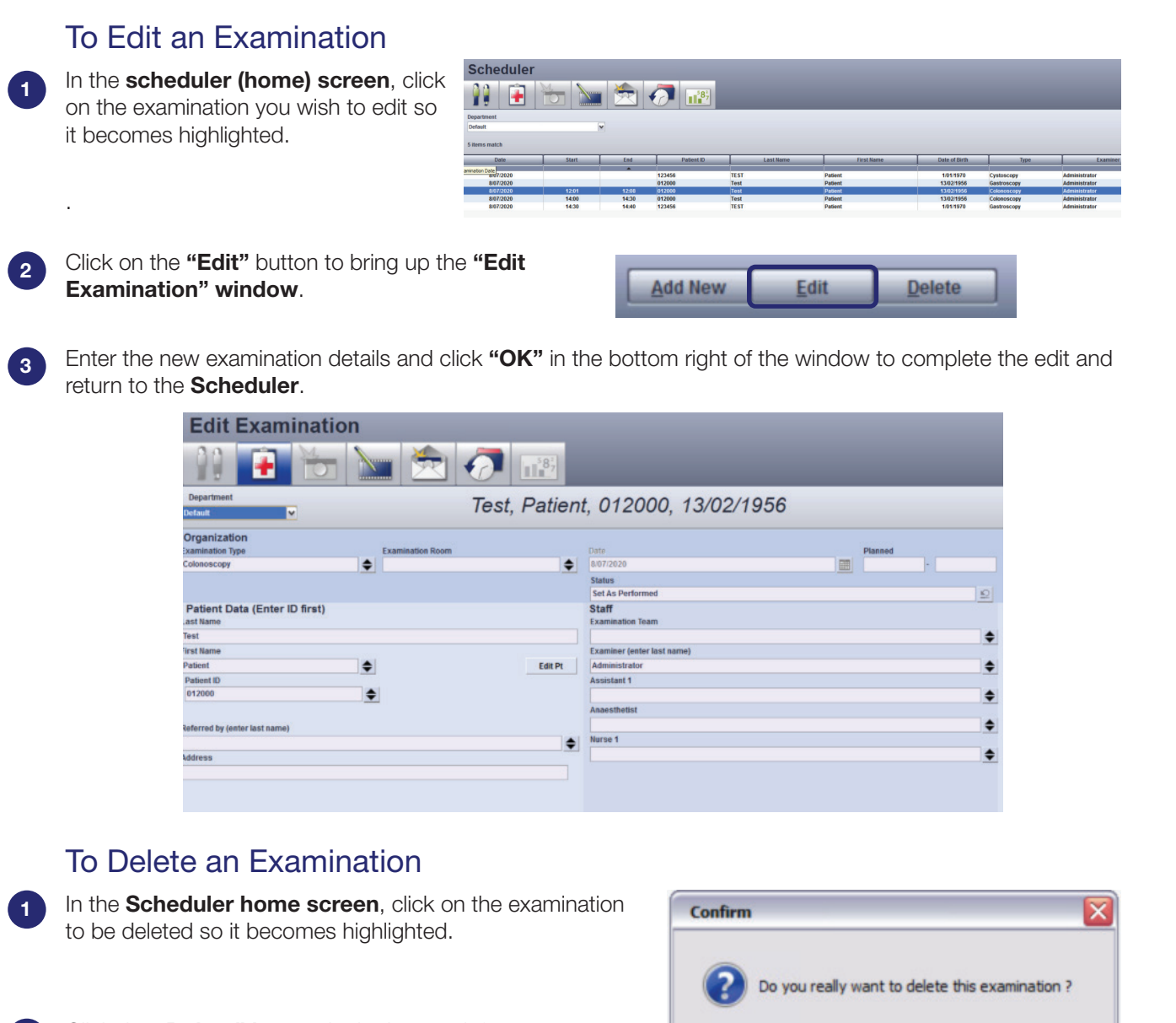

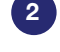

3

Click the "Delete" button in the bottom left.

A confirmation box asking if "Do you really want to delete this examination?" will pop up. Click "OK" to delete.

For complete product details see Instructions for Use.

OK

Cancel

## Endobase Quick Reference Guide 2.5 Accessing Patient History

OLYMPUS

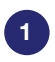

From the **scheduler screen**, click on the "Patient List" Module button in top left.

2 Click on the "Patient ID" column and enter Patient ID and click "OK". This will bring up the matching patient record for that patient.

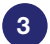

4

5

6

7

Click on the "Patient History" Module button.

- A window with the Patient History will pop up. Click on the procedure relevant for that patient to get further details.
- Click the  $+/-$  button to expand and collapse the list to show all examinations, images, videos and reports for the patient.
- Reports can be viewed by clicking on the envelope in the expanded list under an examination and then clicking the "view" button.
- Additional notes can be added for an examination by clicking the "Add" button and filling out the "subject" and "author" of the note.

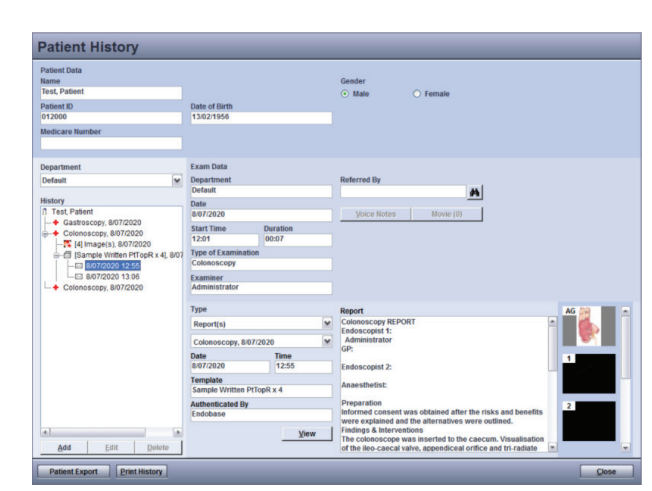

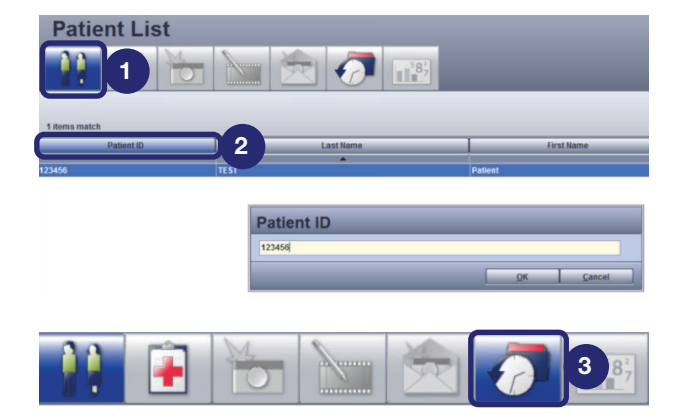

## OLYMPUS

## **OLYMPUS CONTINUUM**

## Endobase Quick Reference Guide 3.1 Capturing Images and Video

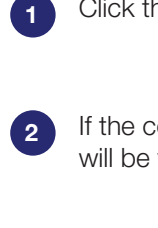

Click the "Perform Examination" screen.

If the connection is successful, the selected scope and serial number will be visible on the left side of screen.

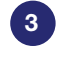

Press the "Start" button when exam starts. Top Tips

- Only press start when procedure starts to accurately record procedure length. (Important for measuring milestones)
- If start is not pressed, the video will connect at the taking of the 1st picture and will start the exam.

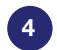

To take images, the user can either:

- a. Press the designated button on the Olympus scope/camera head (normally button 4).
- b. Click on the "Still Images" Release button from within the Perform Examination page in Endobase.
- c. Press F4 on the Endobase computer keyboard.

#### 5

6

#### To record video:

- a. Click on the "Moving Images" Record button from within the Perform Examination page in Endobase.
- b. Press F5 on the Endobase computer keyboard.
- To END procedure, click STOP and move to the next module called Post Examination.

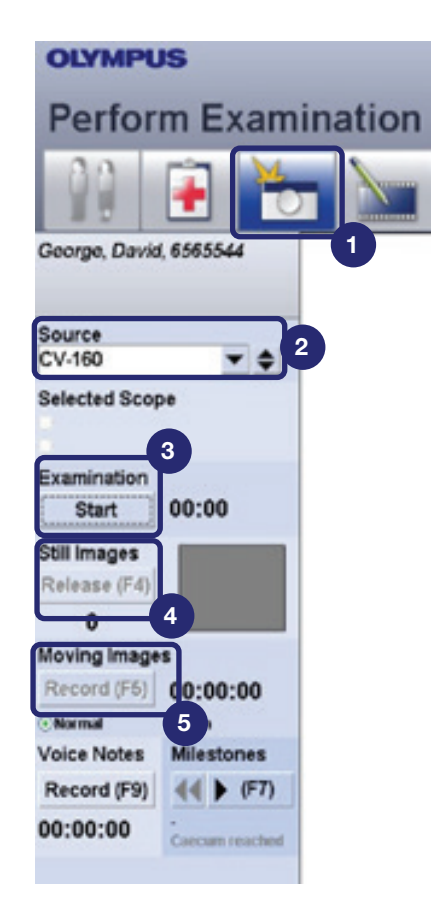

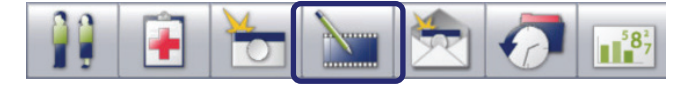

## **OLYMPUS®**

## OLYMPUS CONTINUUM

## Endobase Quick Reference Guide 3.2 Recording Procedural Milestones

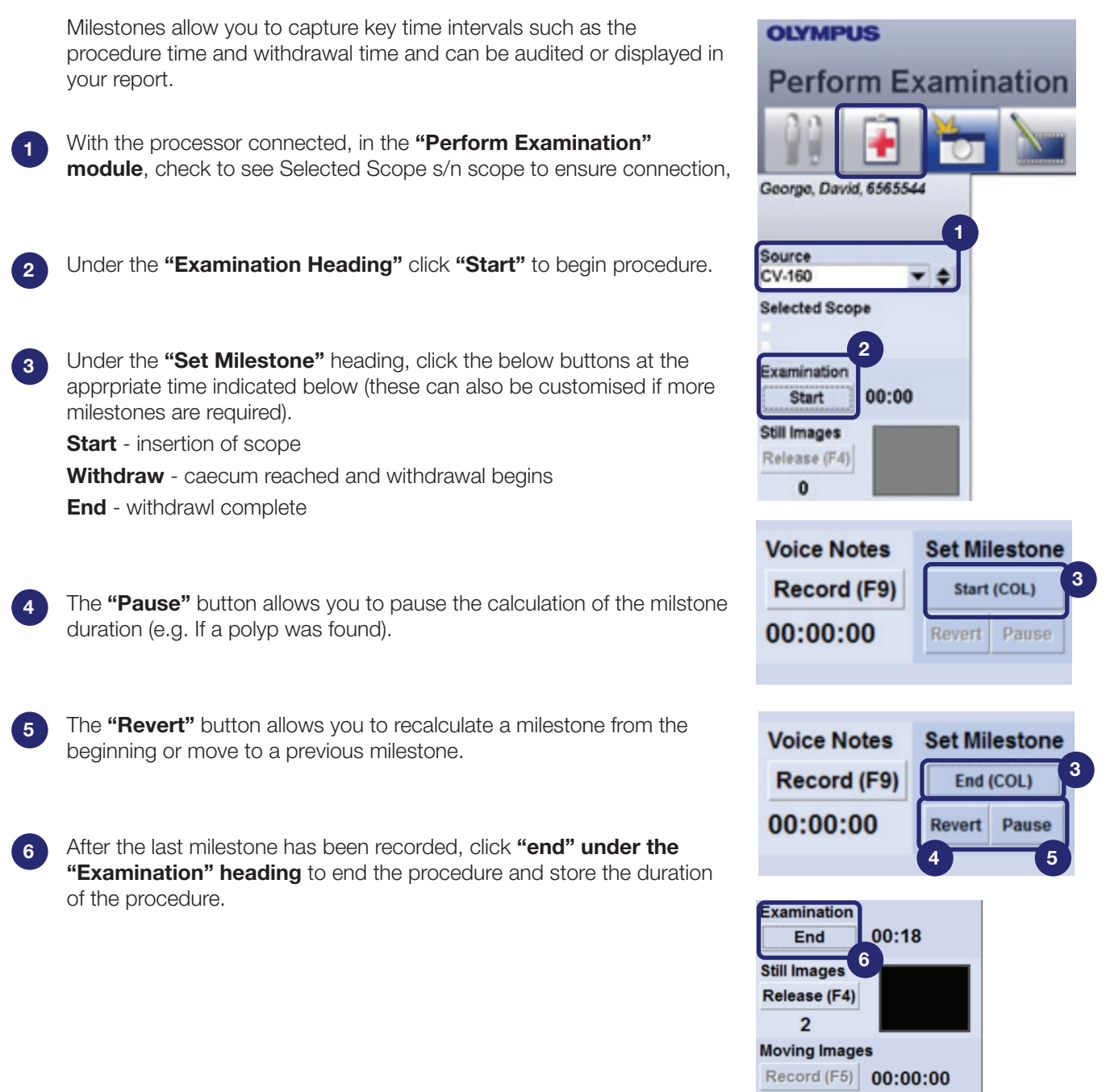

# OLYMPUS

## Endobase Quick Reference Guide 4.1 Selecting and Annotating Images

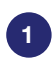

2

Click the "Post Examination" Module.

A max of 8 images will appear in the "film strip" at the bottom by default. If a greater number of images were taken, scroll through the film strip by clicking the scrollbar arrow on the right.

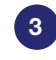

4

5

To select images for the final report, drag and drop the image from the film-strip into the grey boxes in the order of how you want them to be displayed in the report.

*For a standard 1 page report, 4 images is the default. If more images are to be selected, this will require a multi-page report template.*

Annotations for the images can be added by entering text in the field below each selected image or by "enhancing" the images via the next step.

To apply mark-ups to the image, double-click on any image in the film-strip to add any shapes or annotations to that image which will bring up the "enhance" window.

6

7

Here any shapes and text fields can be added to the image. If they are to be included in the report select the checkbox "Insert into report".

After completing all enhancements, click the "close" **button** and this will update the image in both the grey boxes and film-strip for inclusion in the report.

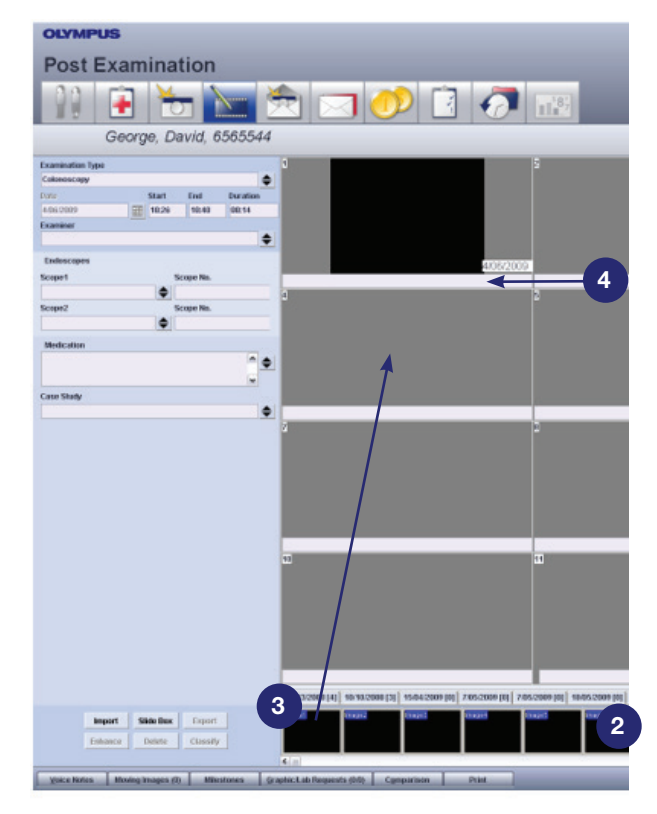

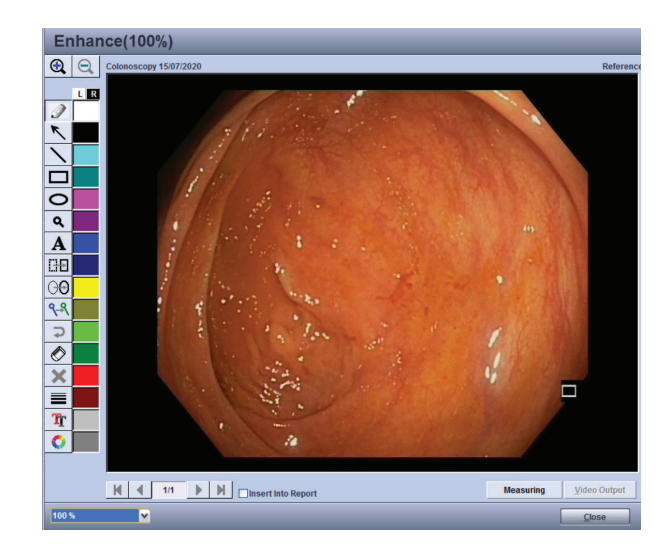

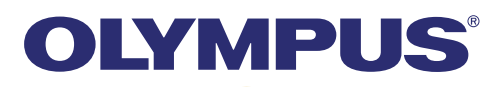

2

5

6

7

1

## Endobase Quick Reference Guide 4.2 Adding Anatomical Graphics

In the "Post Examination" Module, ensure all images have been selected by dragging them from the film-strip onto the grey boxes

To add Anatomical Graphics, click the "Graphic/ Lab Requests" button on the bottom of the screen.

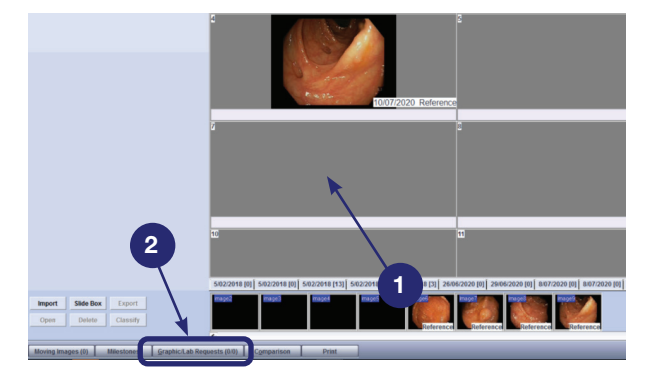

 $3<sup>1</sup>$ From selected images, drag and drop each of the selected images to the appropriate location on the anatomy. This will create a number marker. To remove a number marker, drag the marker outside of the anatomical graphic pane.

4 Ensure the checkbox "Include in report" is selected to ensure the graphic will be visible in the report.

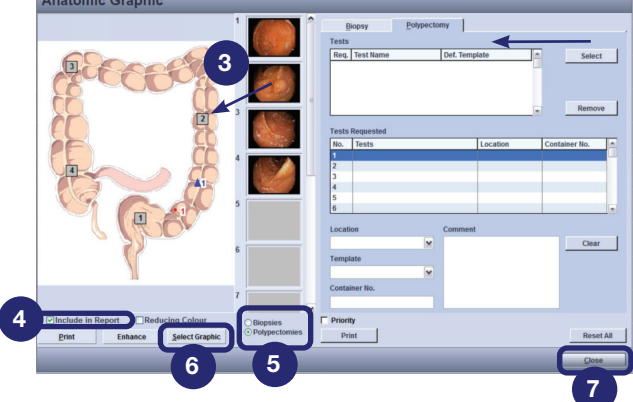

To add location of biopsies or polypectomies, click the checkbox and then click the appropriate location on the graphic.

To default graphic is selected based on procedure type. To view other graphic options, click the "Select Graphic" option.

After all graphics have been selected, click the "Close" button in the bottom right to return to the Post Examination module.

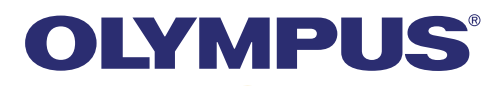

## Endobase Quick Reference Guide 4.3 Exporting Images and Video

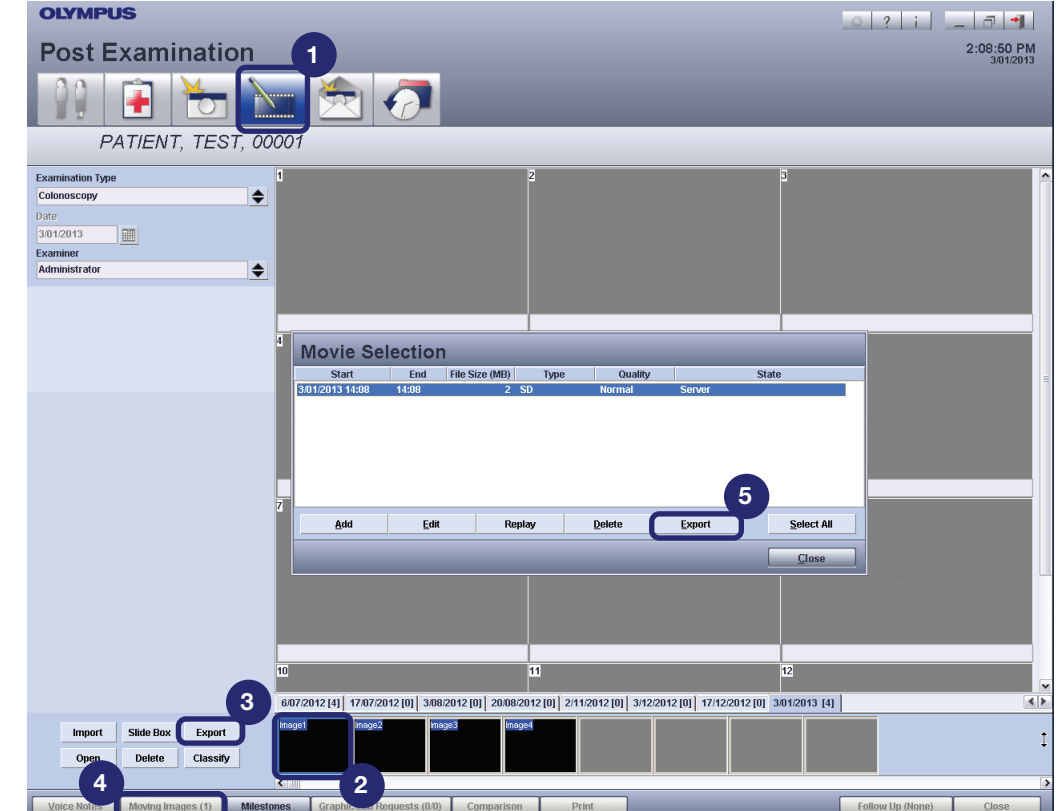

#### Exporting Images

Go to the "Post Examination" Module.

To export an image, click on an image in the "Film Strip" so it becomes highlighted.

 $^{\prime}$  3 Now press the "Export" button and select you destination drive.

#### Exporting Video

2

4

5

1

To export a video, press the "Moving Images" button.

Now click the video file so it becomes highlighted and press the "Export" button and select you destination drive.

Please note: Export of any sensitive patient data will need to be in accordance with your organisation and patient data privacy policies

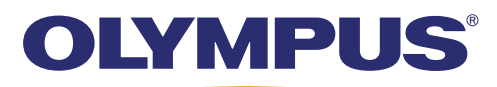

1

4

5

3

## **OLYMPUS CONTINUUM**

## Endobase Quick Reference Guide 4.4 Editing and Viewing Videos

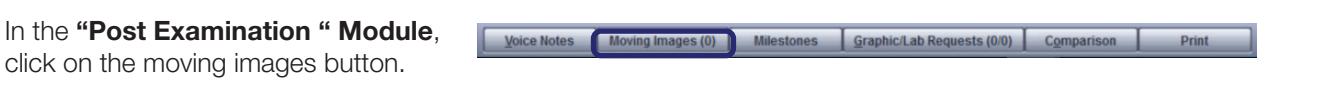

2 In the "Movie Selection" window, press "Edit" to launch the Moving images screen where you will be able to view and edit the recorded video.

To import other vidoes, click the "Add" button to import. To delete the captured video, click the "Delete" button.

The video can be edited by selecting sections of the video to deleted. This can be done by setting the start and endpoints.

The "Start" mark is denoted by the down arrow  $\Delta$  and the "End" mark is denoted by the upward arrow

- After setting the start and end points for the segment to be deleted, click the **x** button to delete the selected segment.
	- Click close to save the video in the database.
- 6 The video can be accessed at a later stage, by first selecting the correct patient via the "Patient List" Module and then going to the "Patient History" Module to see all the examination data under that patient.

Please refer to the "Accessing Patient History" **Module** to see all the examination data under that patient. Please refer to the "Acessing Patient **History**" quick reference guide for more information.

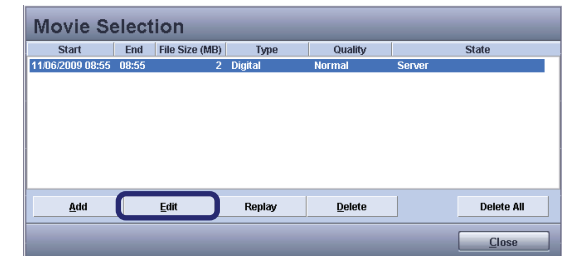

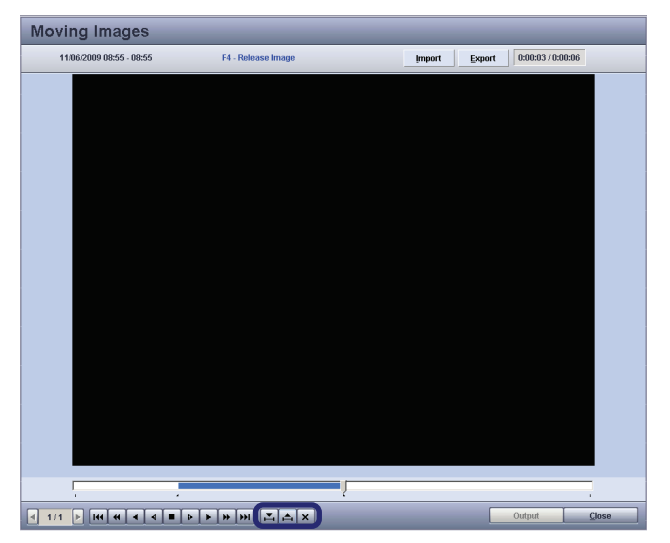

Customer Service: 1300 132 992 | www.olympus.com.au

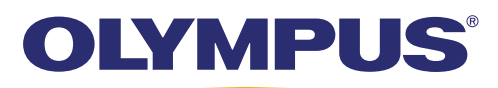

## Endobase Quick Reference Guide 5.1 Creating a Report using Terminology

From the "Post Examination" module, click on the "Integrated Reporting" icon. 1 The software will prompt whether you would like to set examination as 2 Set examination as performed performed. Click "Yes" if you do not wish to add any further images, or "No" if you would like the option of adding further images. To generate the final report, the exam must be set to performed. **Create the report** by clicking through 3 **Integrated Reporting** each tab, from left to right populating TEST, Patient, 123456, 1/01/1970 the terms for that tab. an I Cindia 3 Click on the terms in the left pane to 4 see if any other options like size, 8 location, are available. Some of the 7 parent terms may have sub-terms which can be expanded by clicking the "+" icon.  $\overline{5}$ 9Attributes and Sub-attributes are 4 5 6 used to describe anatomical locations and more descriptive terms making lists easier to navigate to indicate what was found, where it was found and what was performed. Any mandatory terms, attributes, and sub-attributes will be highlighted in Red. When a term, attribute and/or sub-attribute is selected, **a preview of the sentence block** generated will 6 be displayed in the **preview pane**. Click "Add" to add this sentence block. To add a term directly, you can also double-click as a shortcut. Added sentence blocks will be shown in the sentence block pane for that particular tab. 7 The report builder pane shows a working preview of the report as it's getting built. 8 **Previous patient examinations** can be viewed here by clicking and expanding the "+" button.

9

## OLYMPUS

### **OLYMPUS CONTINUUM**

**Complete subsequent tabs** from Indication to Findings to Follow up. The **Audit tabs** can be setup and customised for your facility as required. Headings in Green indicate that data has been populated for that tab and terms. 10

> **Structured Terminology** Indication Prep | Findings Interventions | Specimens | Conclusion | Post | Follow Up | MBS |

Once the report has been completed, click on the drop down arrow next to Report Editor.

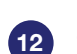

 $13<sup>1</sup>$ 

15

11

Select the required Report Template

For Example:

- Dr or Hospital Report 1Pg 4Ph
- Dr or Hospital Report 2Pg 12Ph
- Then press **Report Preview**. You will now see your report in text for review. Manual Editing from this screen is possible, but this information will not be captured for any audits.

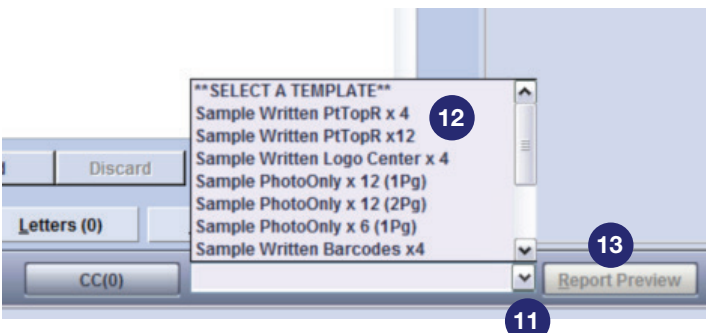

Once report has been checked, press on "Print" when ready to finalise. 14

- Printing the report will create a PDF.
- Report PDF's can be found in the desktop folder ENDOBASE REPORTS.
- If you have Secure Messaging, Pressing Print will send the PDF electronically.

You will now be directed back to the "Scheduler" home screen so the next examination can be selected.

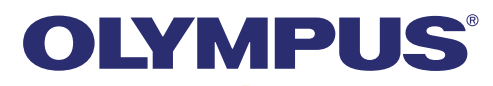

## Endobase Quick Reference Guide 5.2 Pre-fill a report using standard templates

#### Standard templates

Standard templates can be used to pre-fill the report with text. This feature is particularly effective for routine procedures which may not have many significant findings.

#### Creating a standard template

To begin creating a standard template, first populate the report how you would like it to appear in the template.

- Click the "Standard" button towards the bottom of the screen.
- 1 2
- In the standard template screen, to add the current report as a standard template, select "Add" and name the template. This template will now be saved for future use.

#### Applying a standard template

- 4 To select a previously created standard template to apply to the current report, select the report from the list and then click "Apply". If any text is already present in the report this will be overwritten when clicking "Yes".
- 5

2

3

1

Standard reports can also be updated, renamed or deleted by clicking the relevant button in the standard template window.

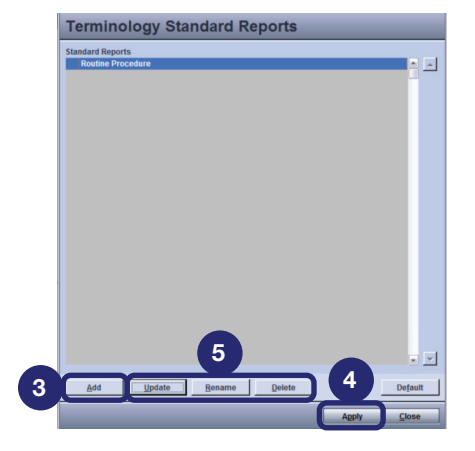